# Coupa Supplier Portal

Quick Reference Guide

PACT

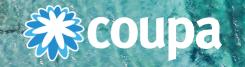

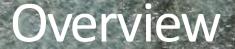

- What is CSP?
- How to register in CSP?
- Creating your account
- Set up your Legal Entity
- Your Home Screen
- Navigating Orders, Invoices, and Payments
- Creating invoices
- Account Settings and Notifications
- Admin
- Helpline

# Coupa Supplier Portal (CSP)

- The CSP is a free tool for suppliers to easily transact with Pact Group using Coupa. <u>This will replace the current</u> <u>process of submitting PDF invoices via email.</u>
- You can manage content and settings including viewing of purchase orders, submitting invoices, checking the real time status of transactions, and more.
- The easiest way to register in the CSP is to ask Pact for an invitation by sending an email to <u>suppliersupport@pactgroup.com</u>.
- When you accept the invitation and create your account, you are automatically connected/linked to Pact.

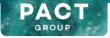

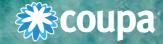

## Two ways to register in CSP

#### 1. Invitation from Pact

You will receive an e-mail from our Coupa system asking you to join Coupa or forward the invitation to others within your organization.

The email will be sent to the primary 'account' email we have for you in Coupa. You may have previously provided this to Pact or if not this will likely be the same as the email we use to send you POs.

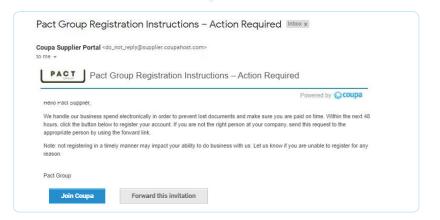

#### 2. Self Registration

You can also set up your account ahead of the invitation from Pact, add multiple users, set up your login preferences, and update your profile more quickly at: https://supplier.coupahost.com/sessions/new

You will receive an email asking you to join Coupa or forward the invitation to others within your organization.

Once registered, let us know you're on the CSP by sending an email to <a href="mailto:suppliersupport@pactgroup.com">suppliersupport@pactgroup.com</a> and provide the email address you used to register. We need to ensure you are set up correctly in Coupa.

If you're already on the CSP with another Coupa customer, let us know by sending an email to suppliersupport@pactgroup. com and provide your CSP email address.

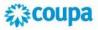

#### Create your business account

Pact Group is using Coupa to transact electronically and communicate with you. We'll walk you through a quick and easy setup of your account with Pact Group so you're ready to do business together.

**Get Started** 

| Email                 | pactbuytest@gmail.com                                        |
|-----------------------|--------------------------------------------------------------|
| Password              |                                                              |
|                       | Use at least 8 characters and include a number and a letter. |
| Password Confirmation |                                                              |
|                       | ☐ I accept the Privacy Policy and the Terms of Use.          |
|                       |                                                              |

- You will be directed to this page when you click "Join Coupa" in the email
- Start by entering and confirming a password and acknowledging your acceptance of Privacy Policy and the Terms of Use.

Complete the basic information required on this page then click Next.

| Basics               | Payment                                     |                           | Coupa Profile         |
|----------------------|---------------------------------------------|---------------------------|-----------------------|
| Te                   | ell us about your                           | business 0                |                       |
| * Company Name       | DUMMY Supplier                              |                           |                       |
|                      | Your official registered company name       |                           |                       |
| Website              |                                             |                           |                       |
| * Country/Region     | Australia                                   | ~                         |                       |
| * Address Line 1     |                                             |                           |                       |
| Address Line 2       |                                             |                           |                       |
| * City               |                                             |                           |                       |
| State                |                                             |                           |                       |
| * Postcode           |                                             |                           |                       |
|                      |                                             |                           |                       |
| All done for now. On | your first invoice with Pact Grou<br>setup. | p, we will guide you thro | ugh your legal entity |

There is a welcome message on the last page and an option to enhance your Coupa profile. You can also choose to do this at a later time.

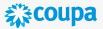

Welcome to the Coupa community. You're all set with Pact Group!

Make your company stand out in searches. Find your next customers by updating your profile.

Enhance your Coupa profile

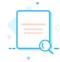

Show Up in Top Search Results

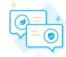

Share your Diversity

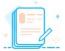

Get Invited to Sourcing Events

# Set-up your Legal Entity

- You need to set-up your company information on the Legal Entity Set-up as a requirement by Coupa for E-invoicing.
- Please note that this will not overwrite your Supplier information on Pact Supplier Master Data.
- If you have changes in your company information such as Company Name, address, bank details, etc., please reach out to <a href="mailto:suppliersupport@pactgroup.com">suppliersupport@pactgroup.com</a> and we will ensure we update your records.

#### Tip:

You can add legal entities also from the Profile edit page directly or when creating an invoice.

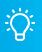

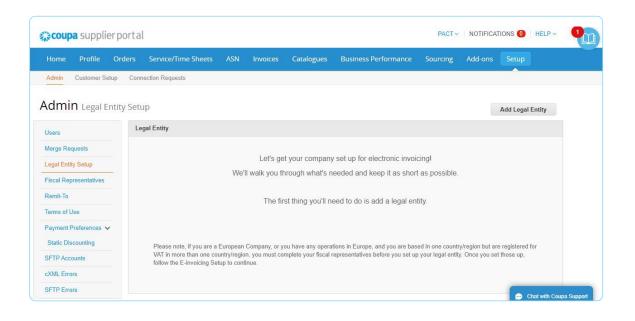

### Your Home Screen

- Reviewing, acknowledging orders, submitting invoices, and communicating to with Pact is simple by navigating the tabs available on this page.
- Access to these tabs provides you with real time status of purchase orders and invoices with Pact.
- The purchase orders and invoices has a "Comment" section where you can communicate with Pact about each PO or invoice.

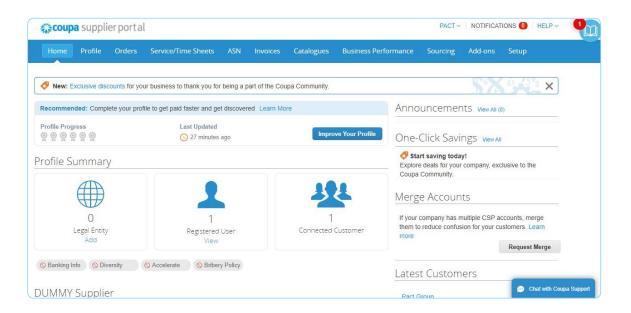

### **Orders**

Selecting the "Orders" tab will take you to a screen where you can view purchase orders. This will provide a summary of all POs from Pact.

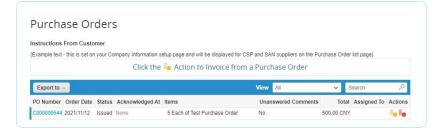

The blue PO number can be clicked and it will open another screen (right) to view the entire PO where you can:

- · Review the full details of the PO
- Acknowledge PO by checking the "Acknowledged" box
- Create Invoice
- Request Change, and
- Send a message to the Pact by typing on the Comments section

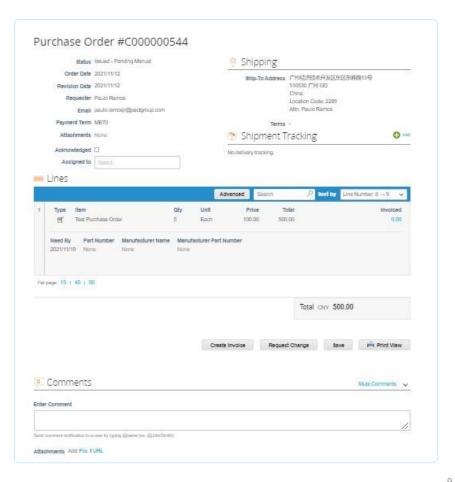

## **Creating Invoices**

Under Coupa suppliers submit their invoices using an online portal (rather than sending them in an email). Suppliers still of course create an invoice in their own system (called the "supplier invoice" and then when submitting that invoice to Pact (the "Pact invoice") it is done using the method below.

Invoicing can be performed in two ways:

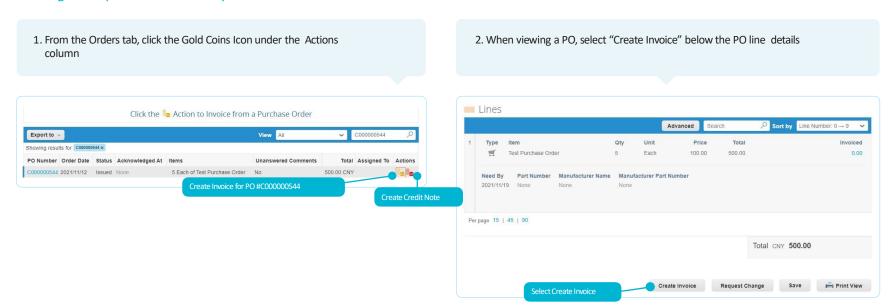

# **Creating Invoices**

- Invoicing requires filling in the details marked by an \*
- A scanned copy of the supplier invoice or any documents related to the transaction can be attached by selecting Add "File" under Attachments

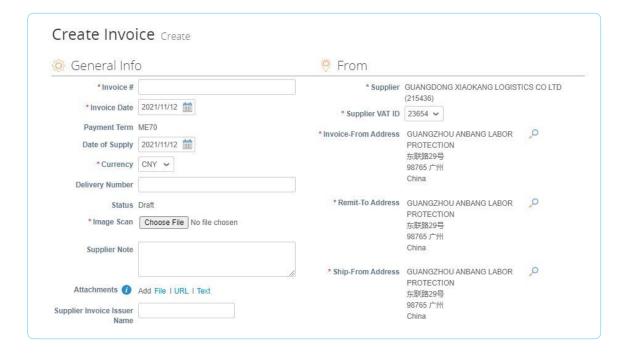

### **Invoices**

- Clicking on the "Invoices" tab will display your Pact invoices.
- You can open any specific invoice or its associated purchase order by clicking on the blue hyperlinks.
- Approved invoices will be paid on the agreed payment terms with Pact

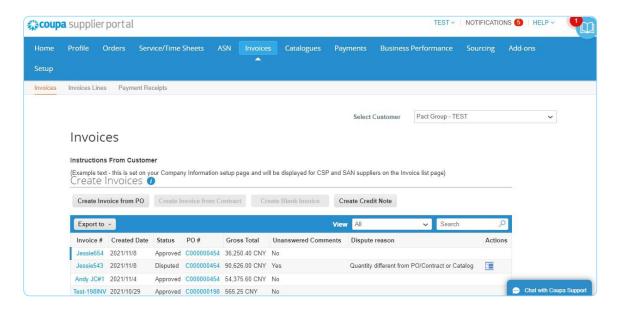

# **Account Settings and Notifications**

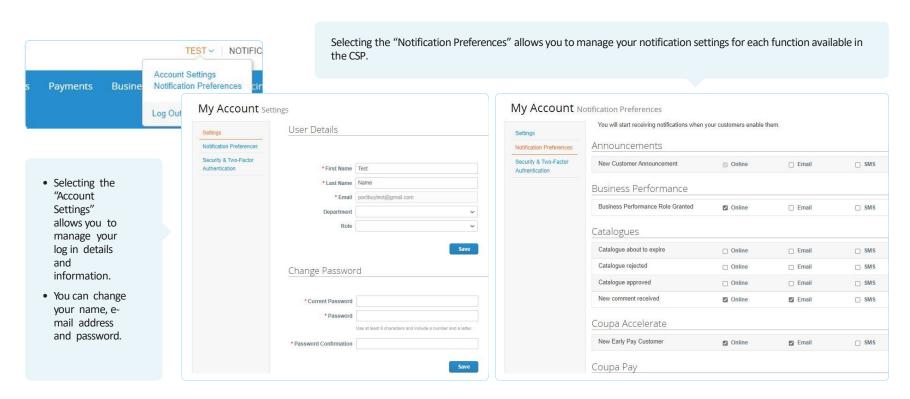

### **Admin**

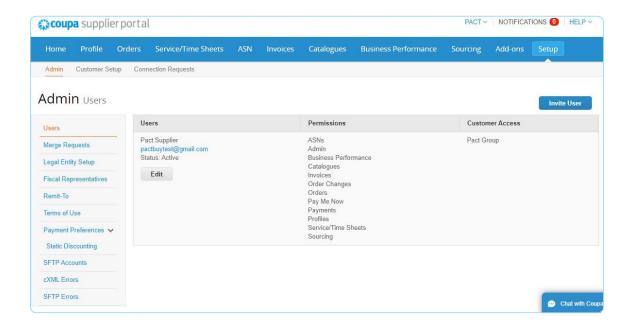

- Under Setup, selecting the "Admin" will take you to a screen where you can administer the users, requests, and remit to addresses.
- Selecting "Invite Users" will provide functionality to add other users in your company to utilise the CSP. You can set their permissions or restrict their access from other functionalities. You can also transfer the administrative role to another user in your company.

# Need help?

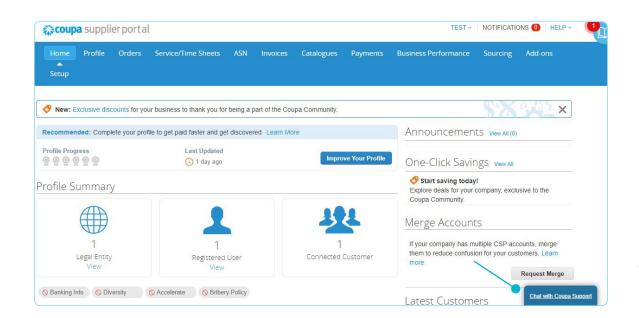

- Send us an email at suppliersupport@pactgroup.com, or
- Initiate a chat with Coupa Support

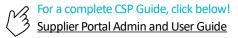

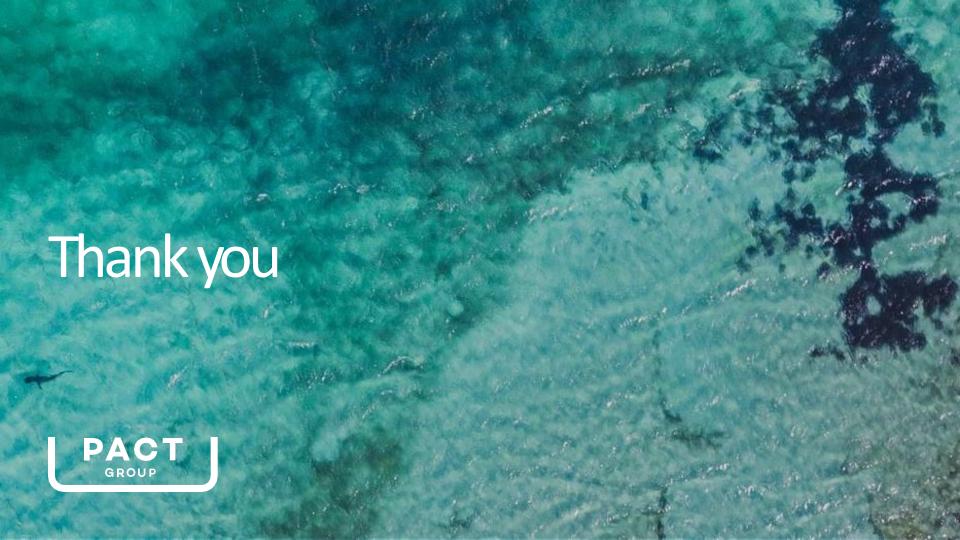